# MANUAL DE PAGO POR **OPENPAY**

Antes de comenzar es importante que cuentes con tus datos de acceso al portal: [Acceso Clientes \(mikrowisp.net\).](https://onfiber.mikrowisp.net/cliente/login)

Si no cuentas con tus datos de acceso puedes solicitarlos en el siguiente WhatsApp: 4493275135.

1- Ingresa los datos en la pagina y presiona el botón ingresar.

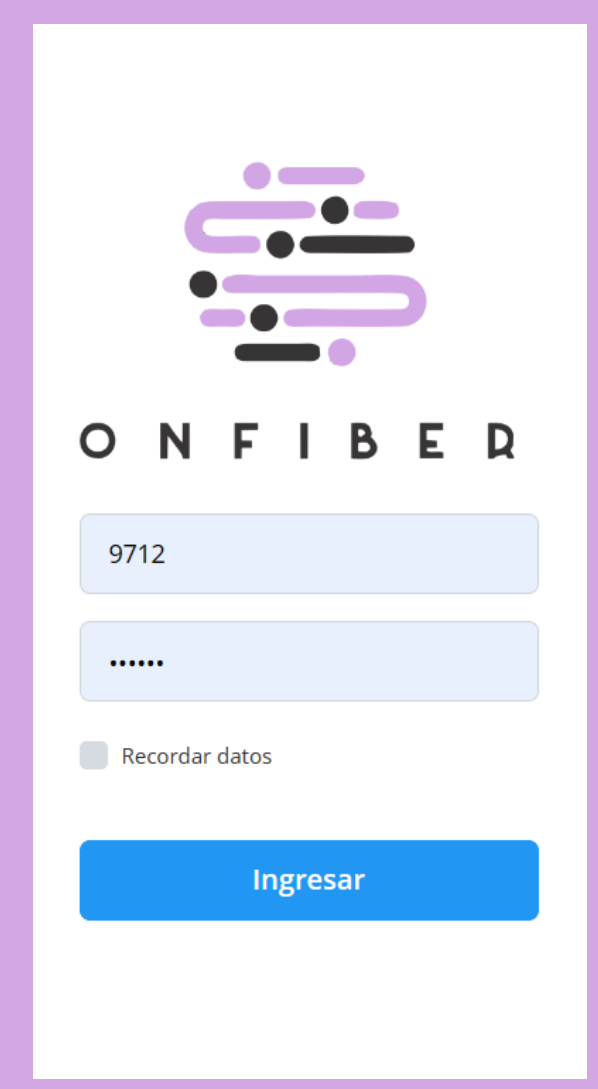

# 2-Ingresar en la opción ver comprobantes

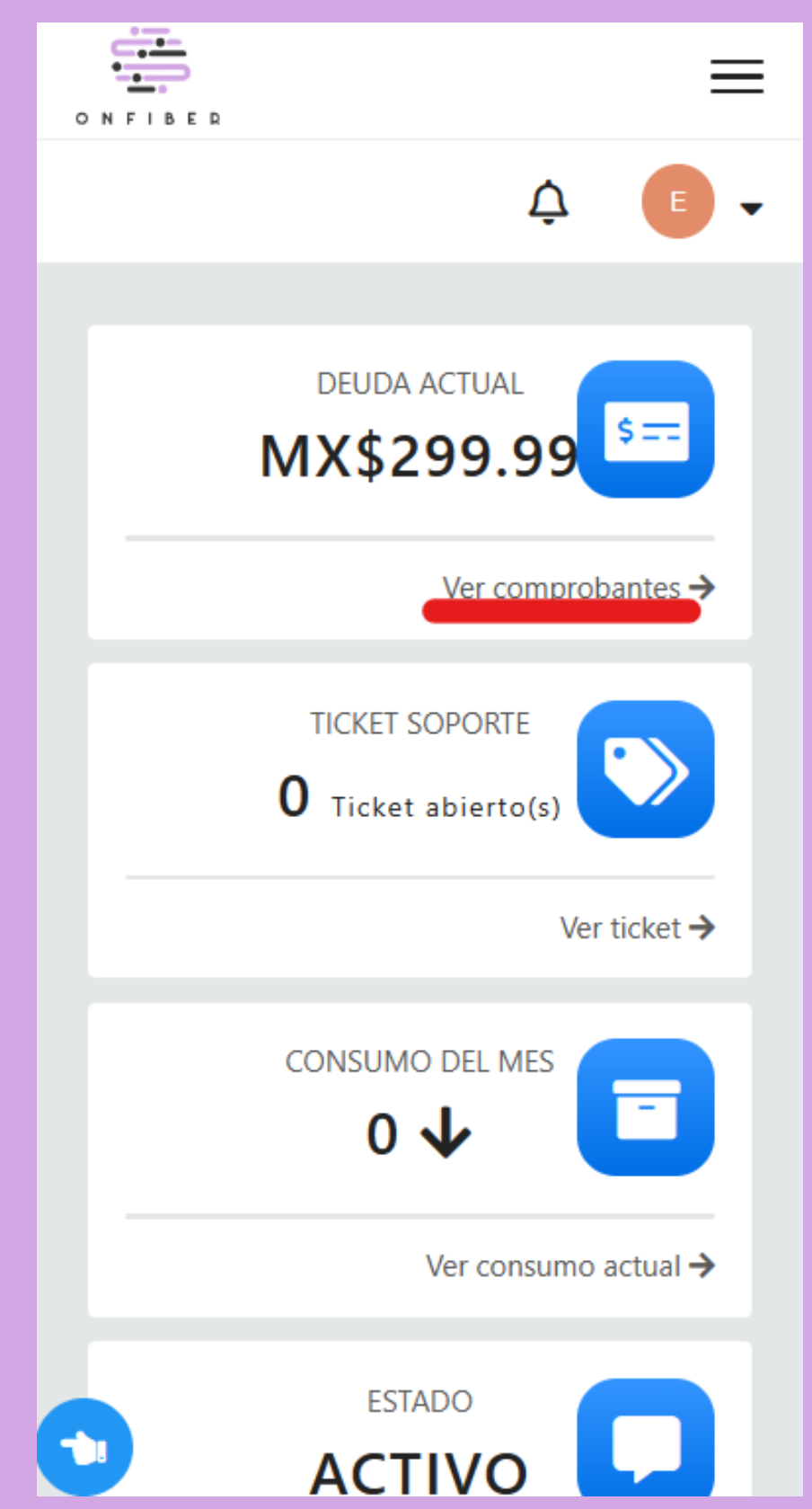

3- En esta pantalla podrás ver todo tu historial. Vamos a presionar el botón pagar de nuestra factura pendiente.

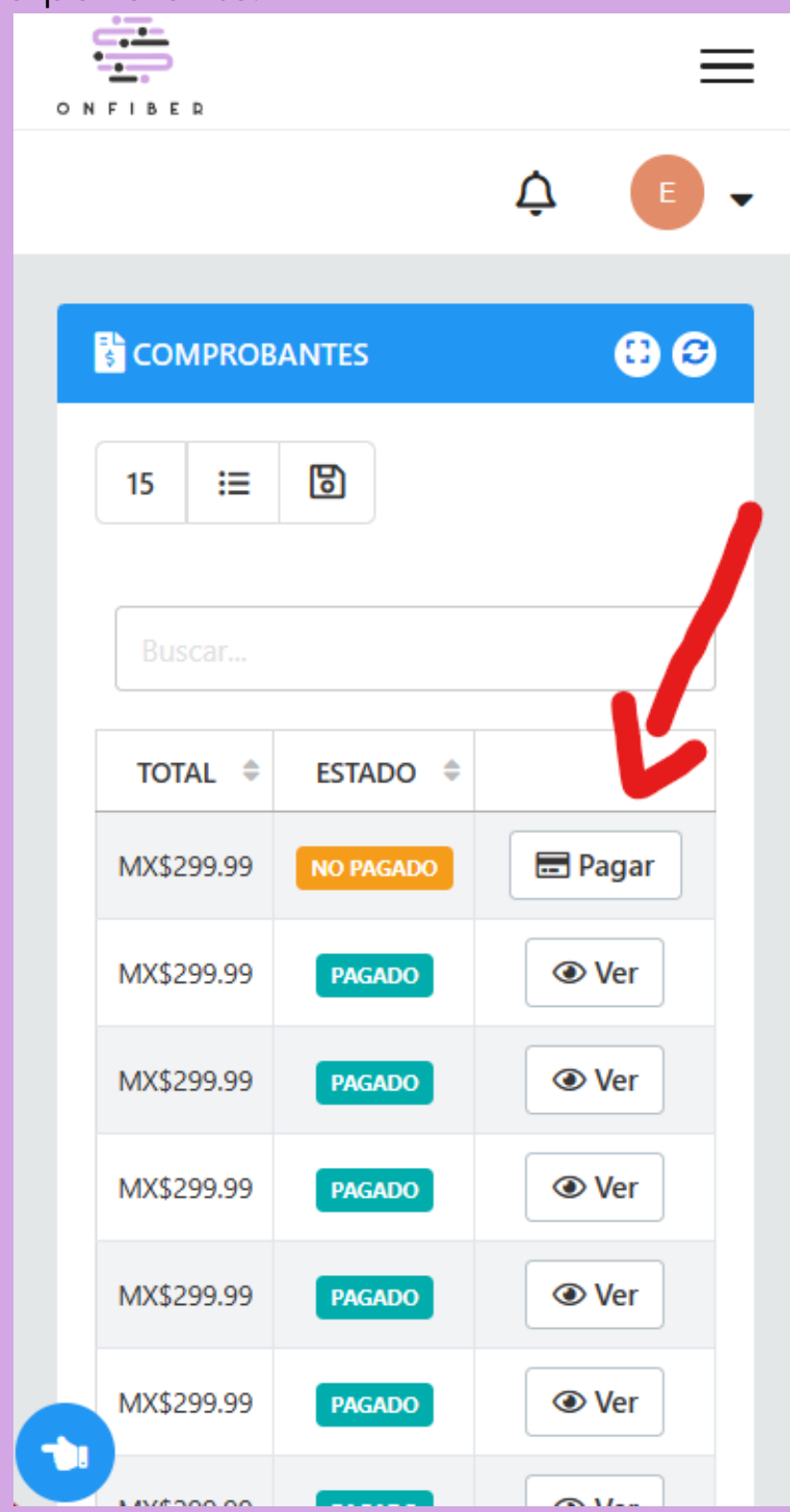

4-Ahora presionaremos en el botón pagar ahora y elegiremos Openpay.

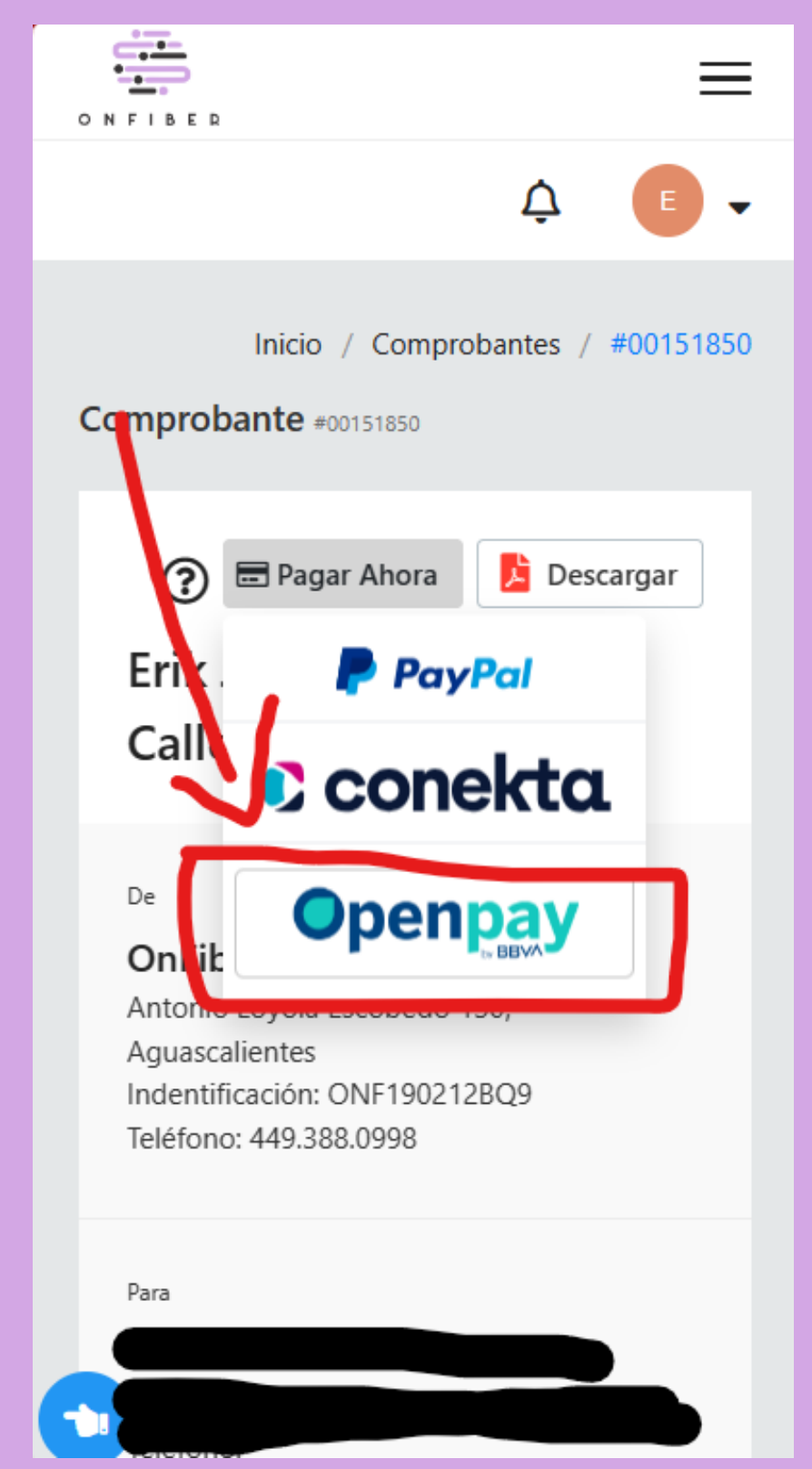

5- En esta pantalla ingresamos los datos de nuestra cuenta y presionamos el botón Realizar Pago

Tarjetas de débito y crédito

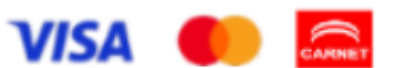

#### Nombre del titular de la tarjeta

Como aparece en la tarjeta

## Número de tarjeta

XXXX XXXX XXXX XXXX

### Fecha de expiración

 $-$  Mes  $-$ 

-- Año --

Codigo de seguridad (CVV)

3 ó 4 digitos

 $\Box$  Acepto aviso de privacidad

 $\Box$  Acepto términos y condiciones

Realizar Pago